- 1. Go to the website [http://www.citrix](https://www.citrix.com/downloads/workspace-app/mac/workspace-app-for-mac-latest.html).com/
- 2. Search for and download the latest **Citrix Workspace app for Mac**

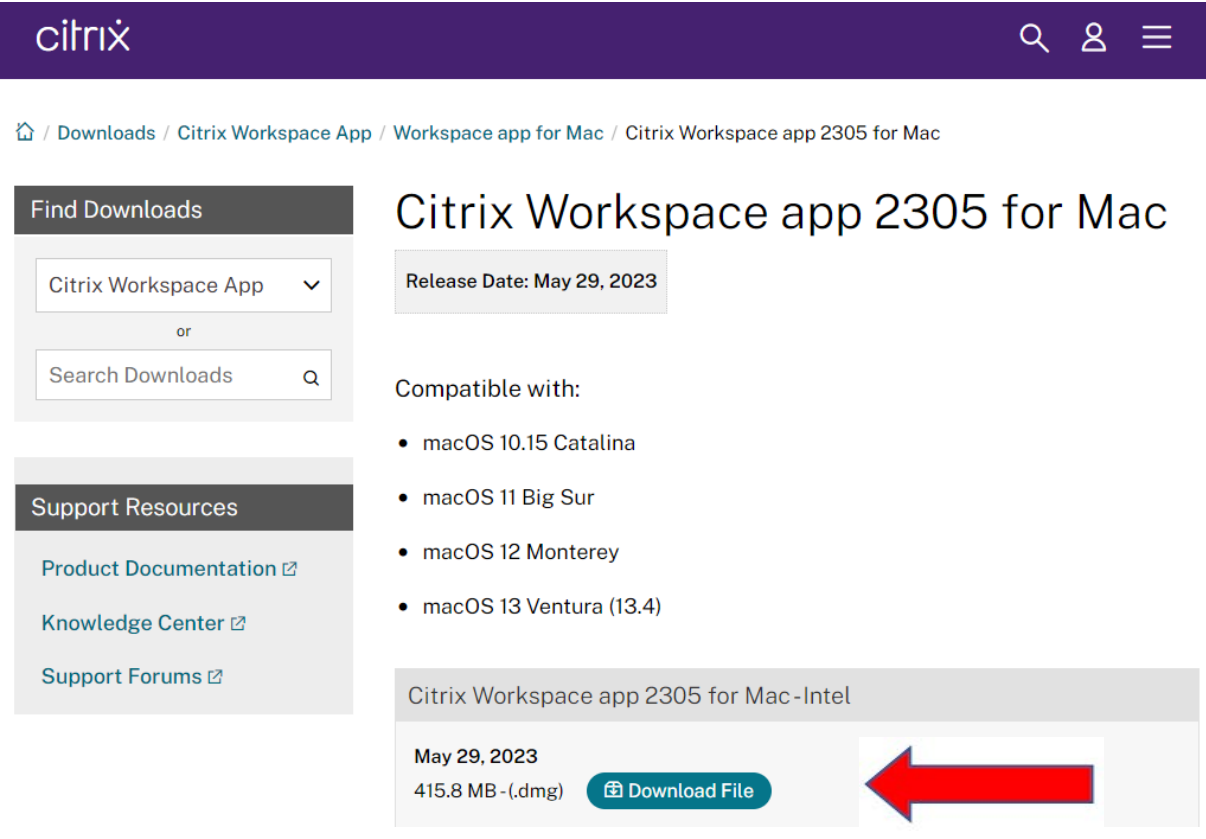

3. Run the downloaded CitrixWorkspaceApp.dmg file to begin the installation

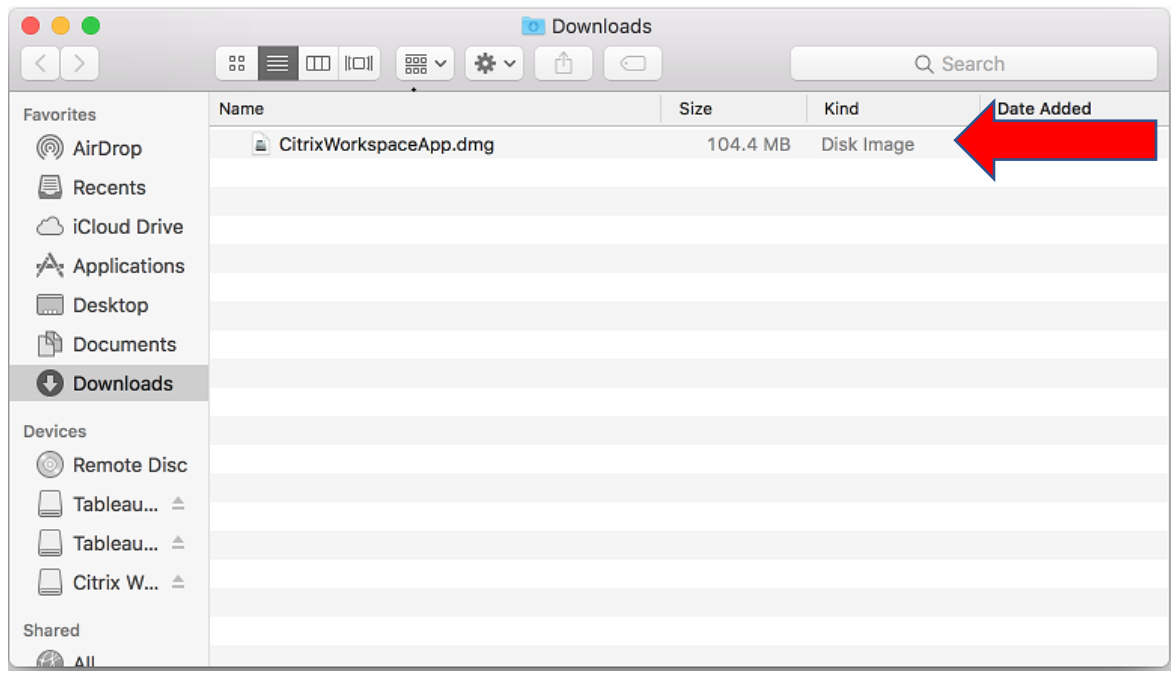

## 4. Run the 'Install Citrix Workspace'

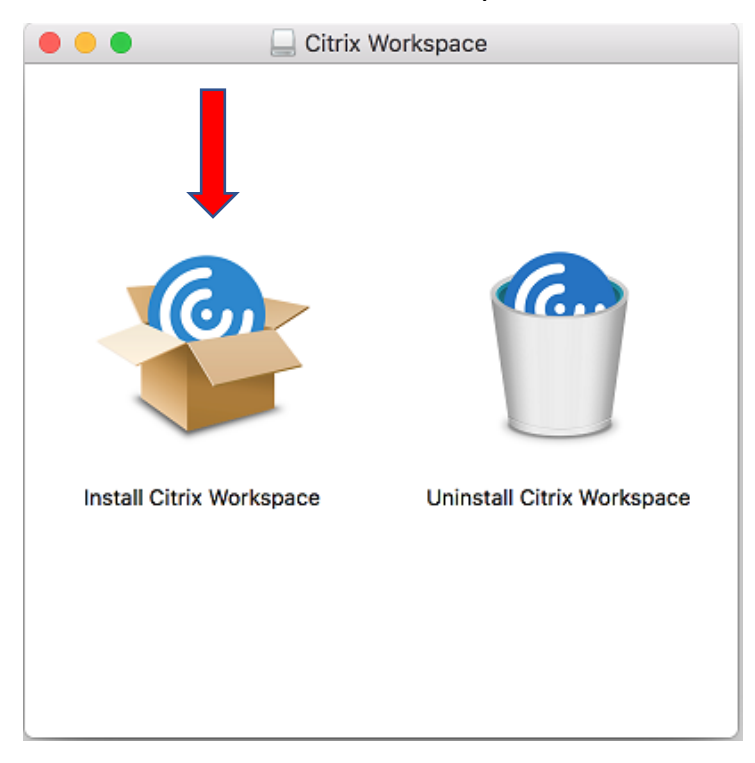

## 5. Click on Continue

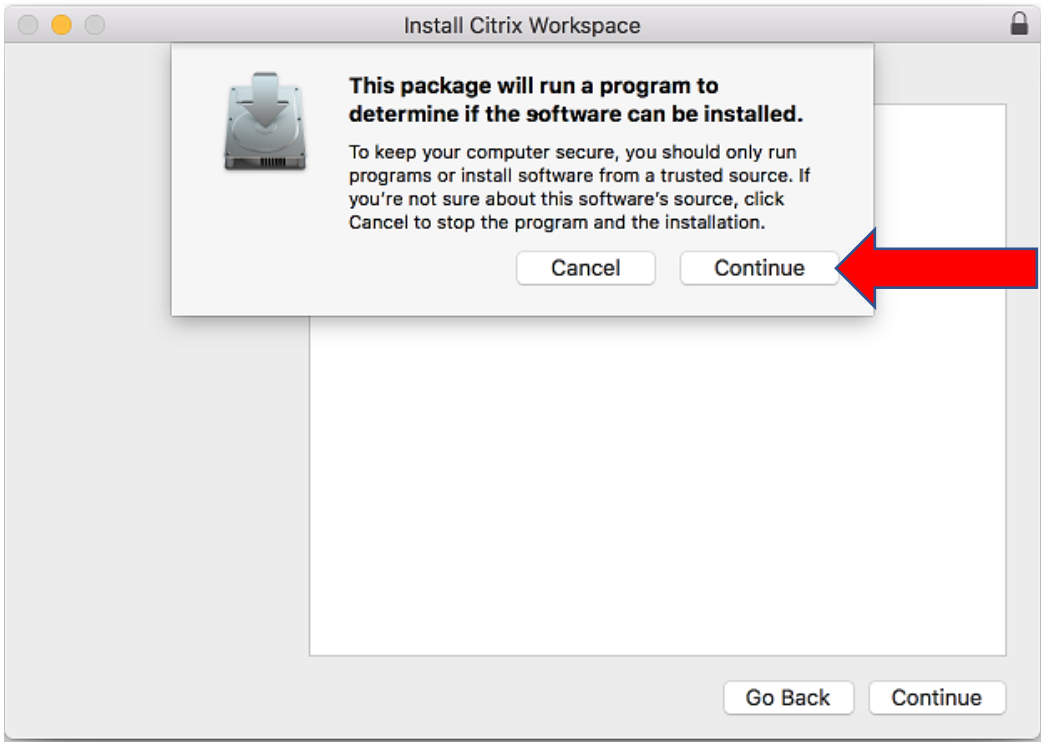

## 6. Click on Continue

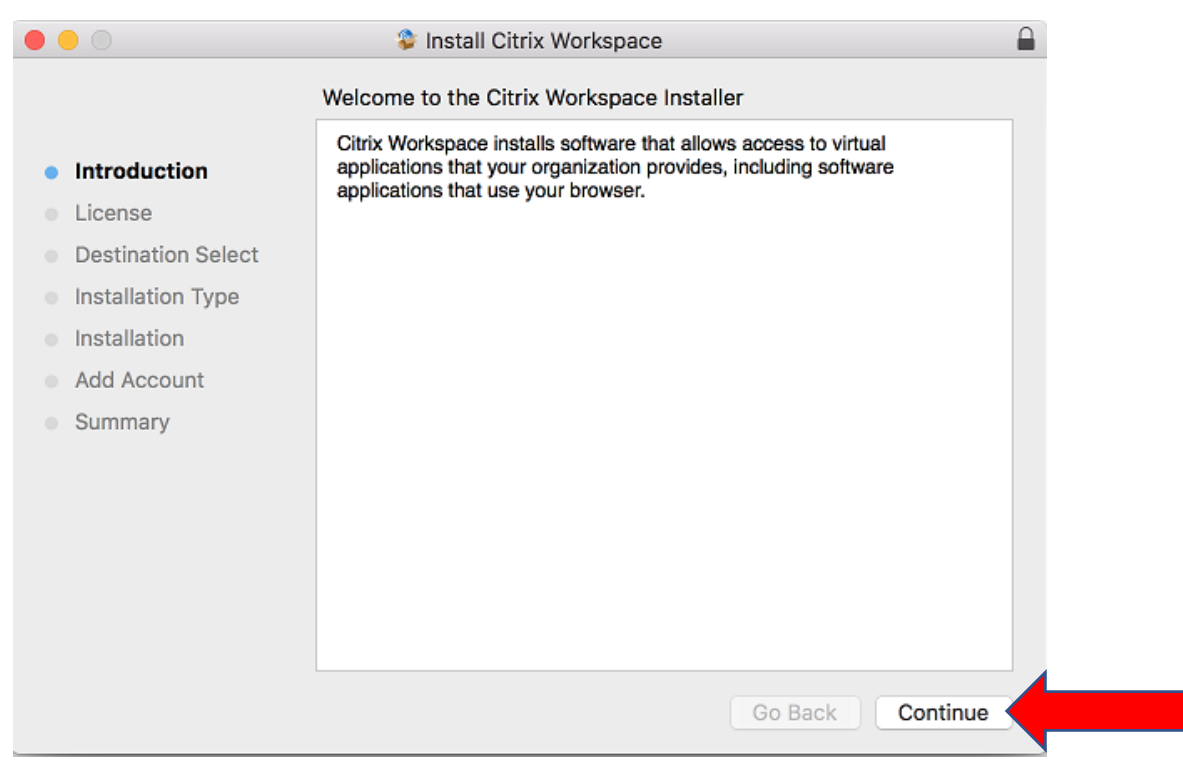

### 7. Click on Continue

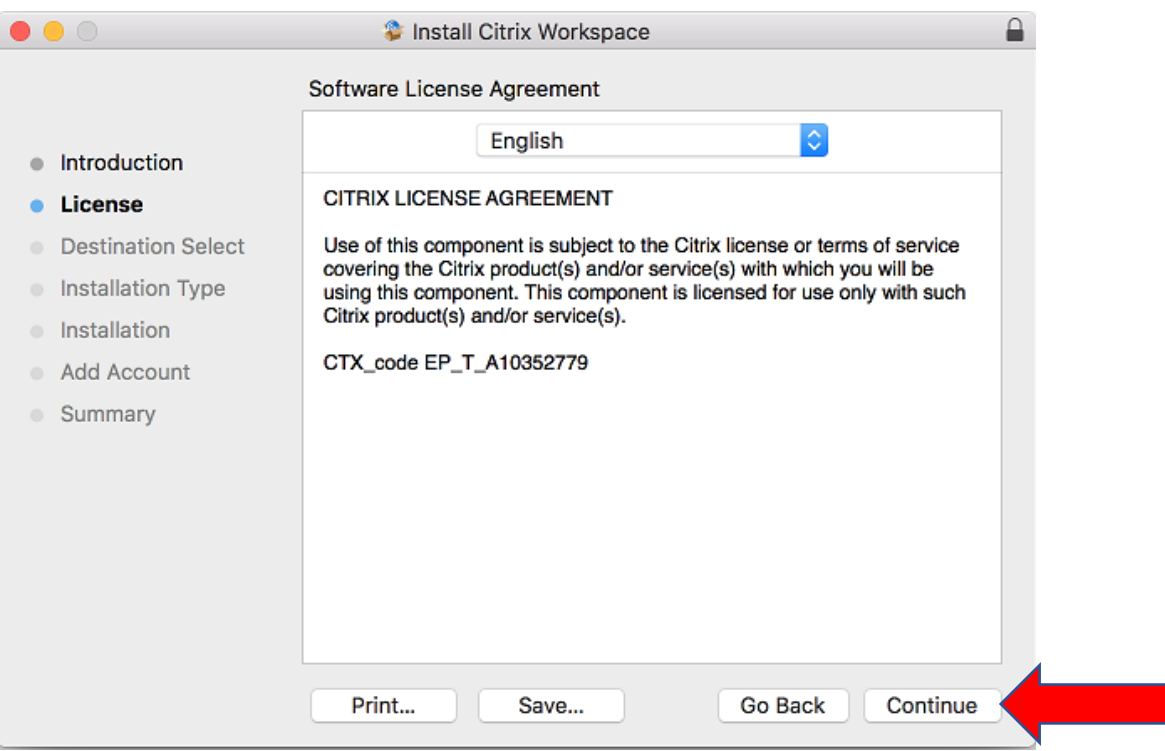

## 8. Click on Agree

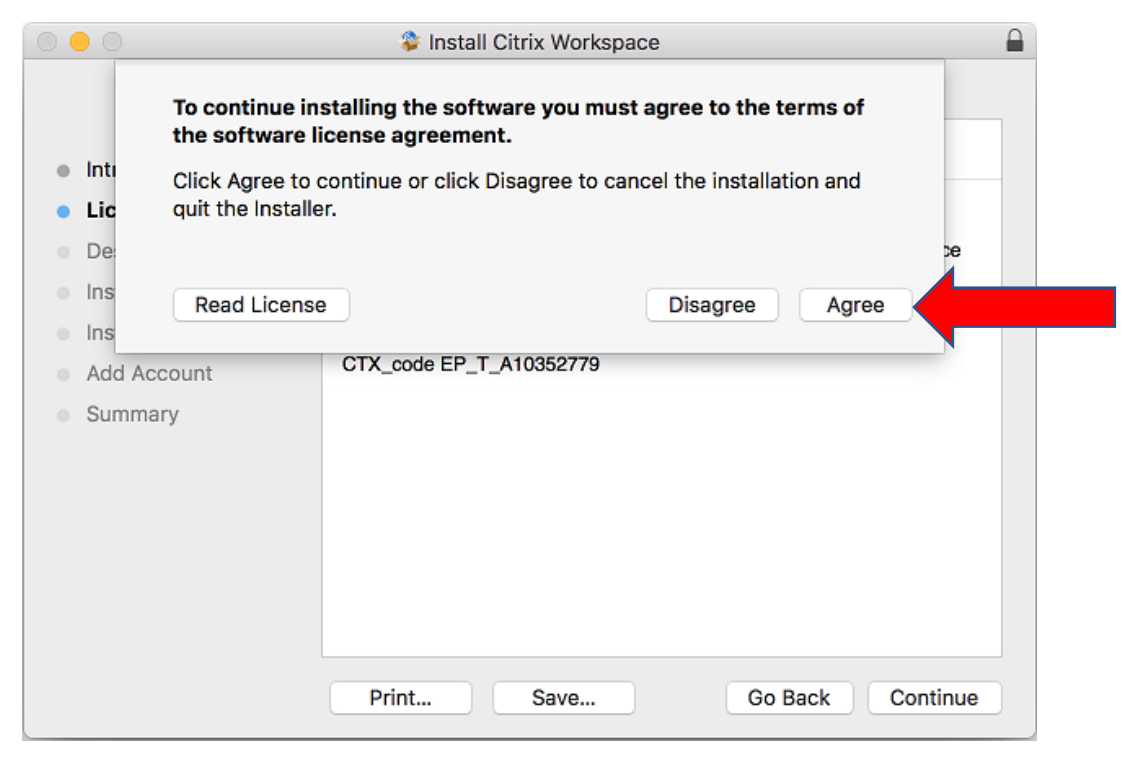

#### 9. Click on Install

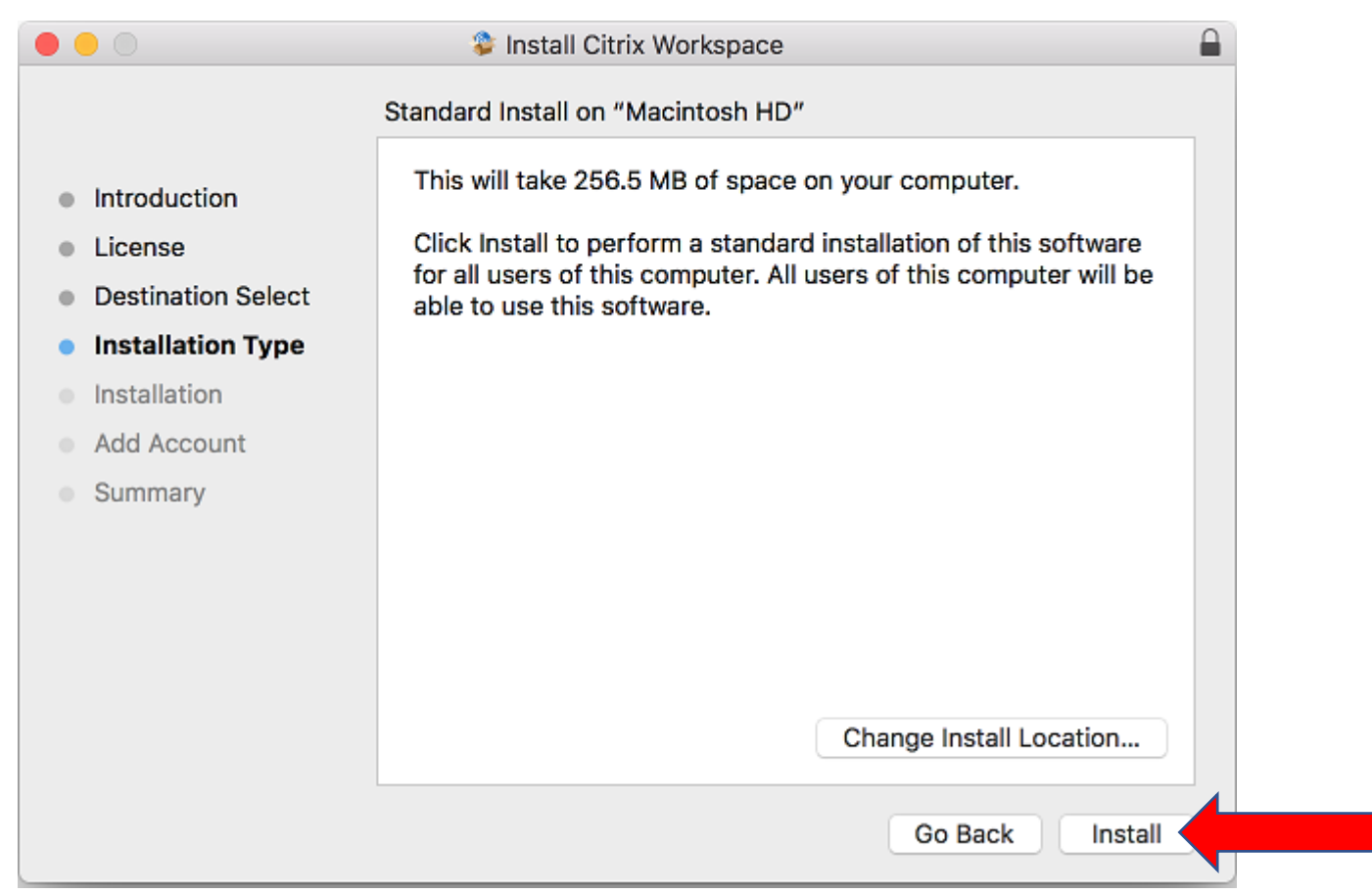

## 10. Enter your administrator Username and Password.

#### Click on '**Install Software**'

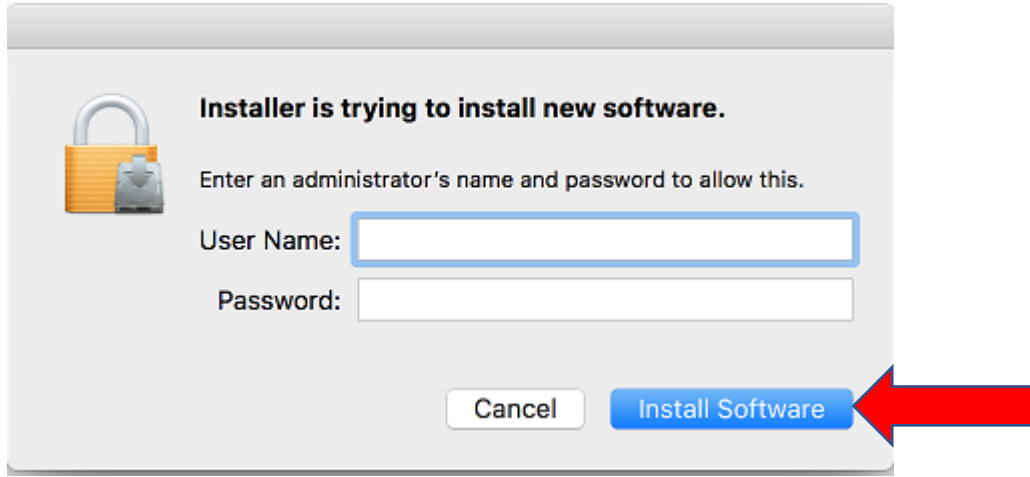

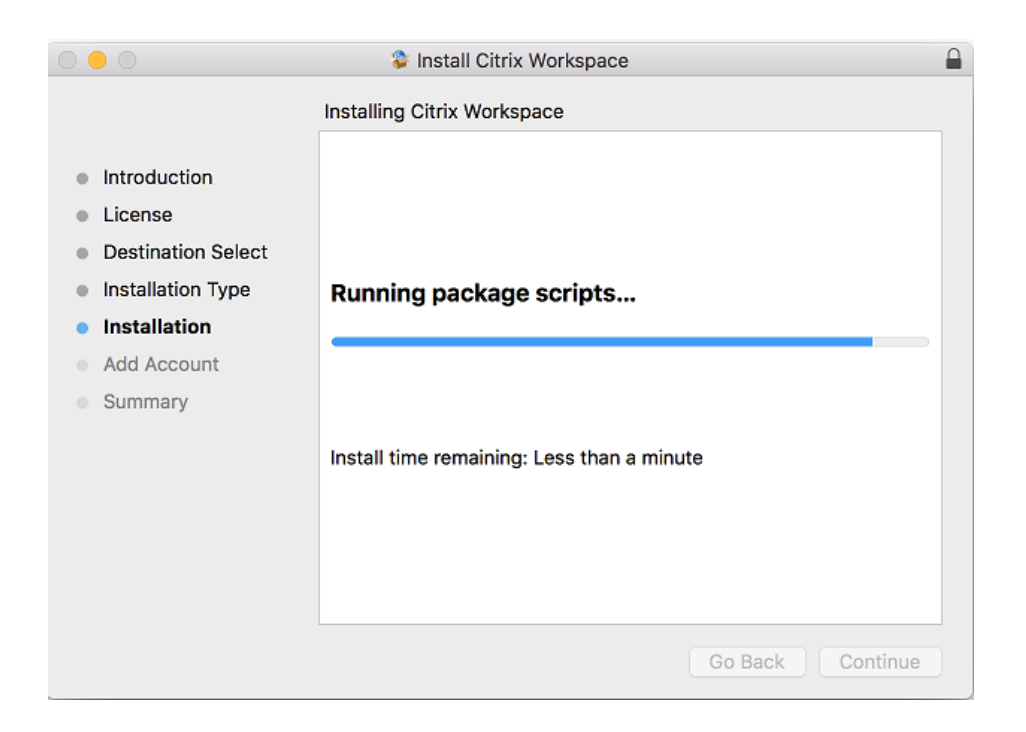

## 11. **DO NOT** check the 'Add Account' checkbox; leave it unchecked.

#### Click on **Continue**

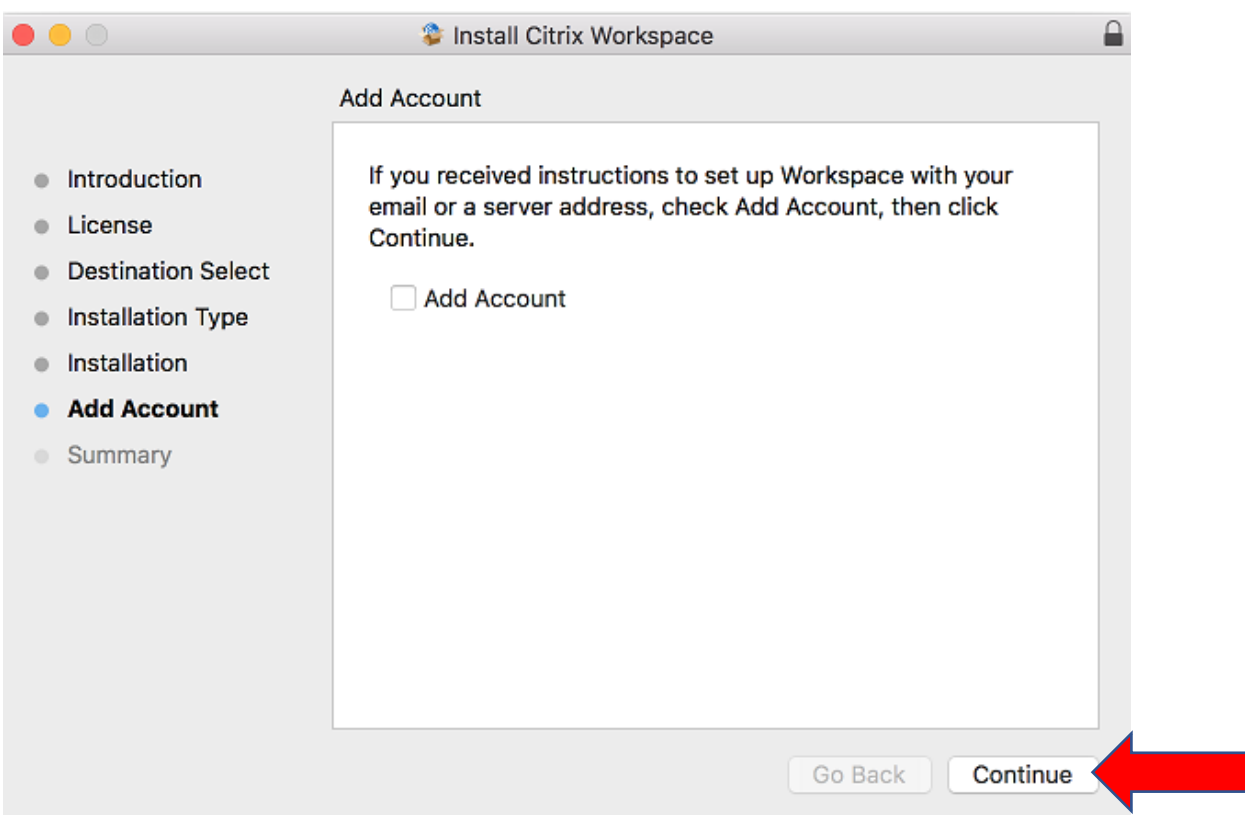

#### 12. Close the Installer

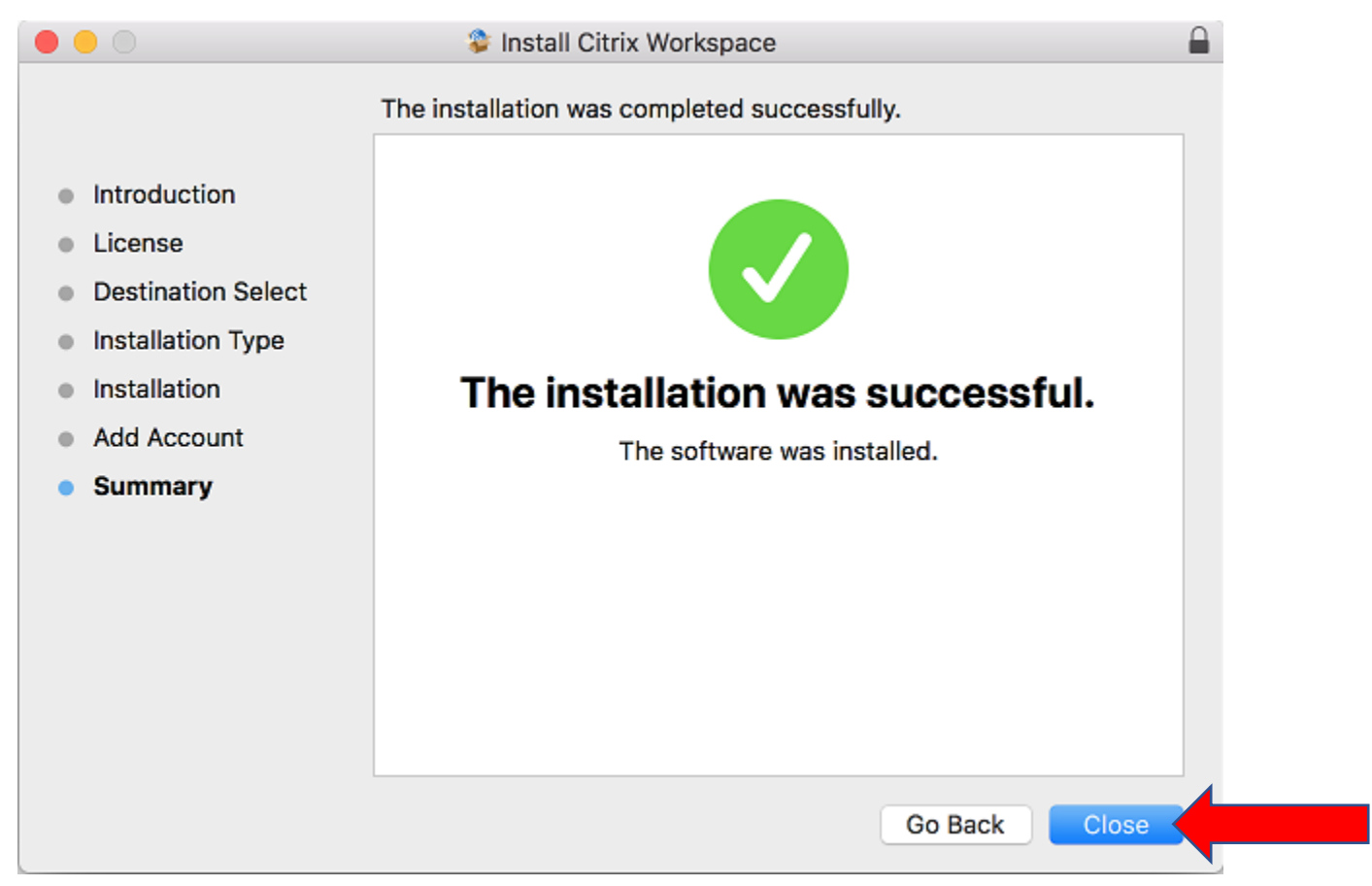

# 13. Start Citrix Workspace

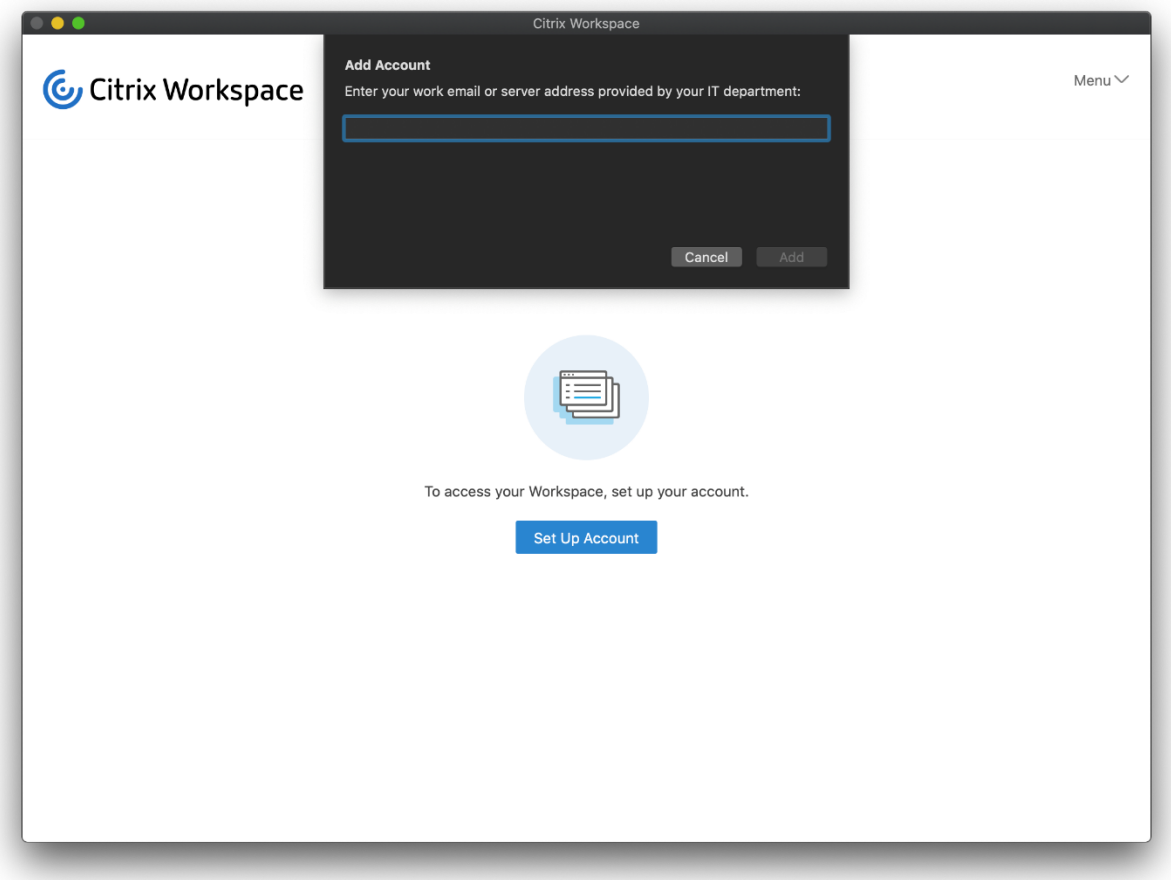

14. Enter the following server address: https://kpuworkspace.cloud.com

Click on **Add**

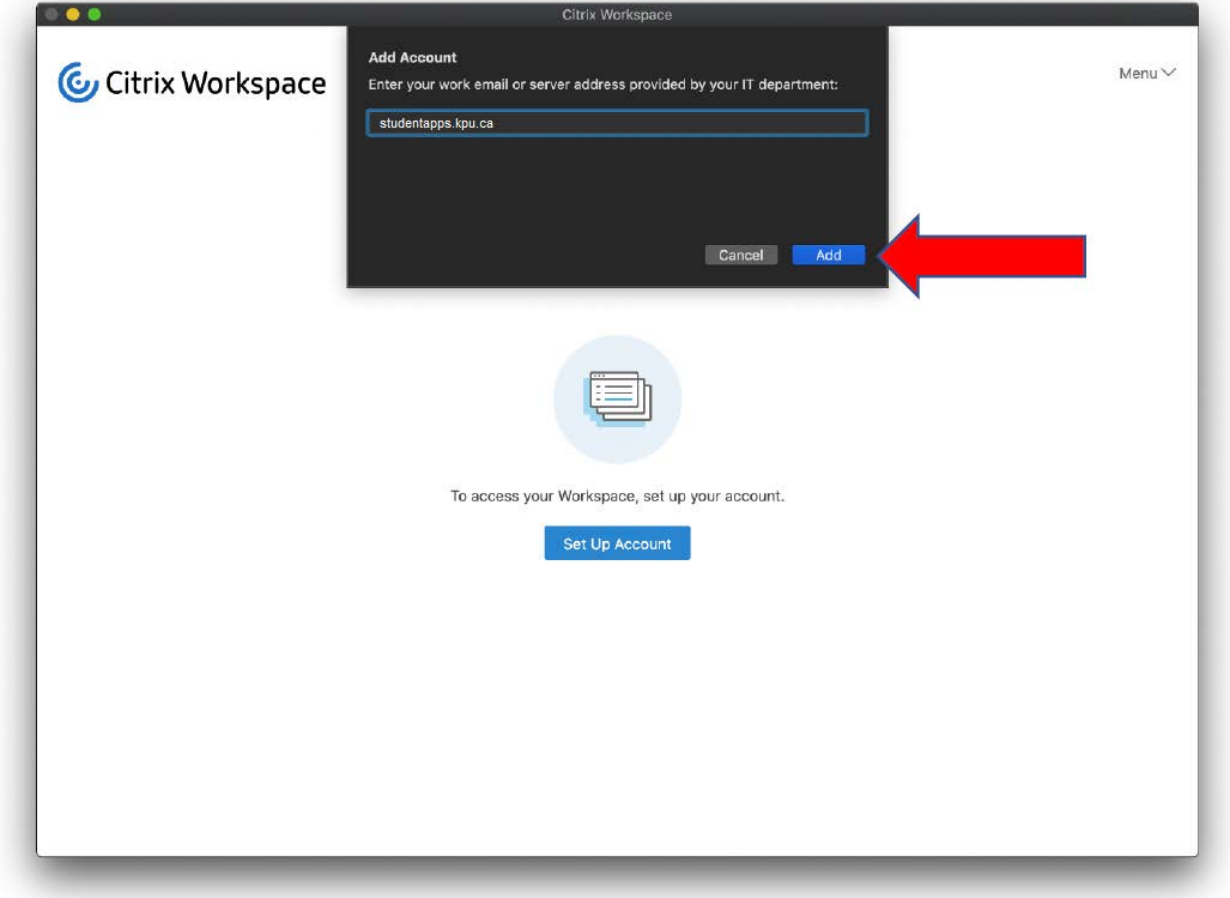

15. Login with your **KPU** credentials

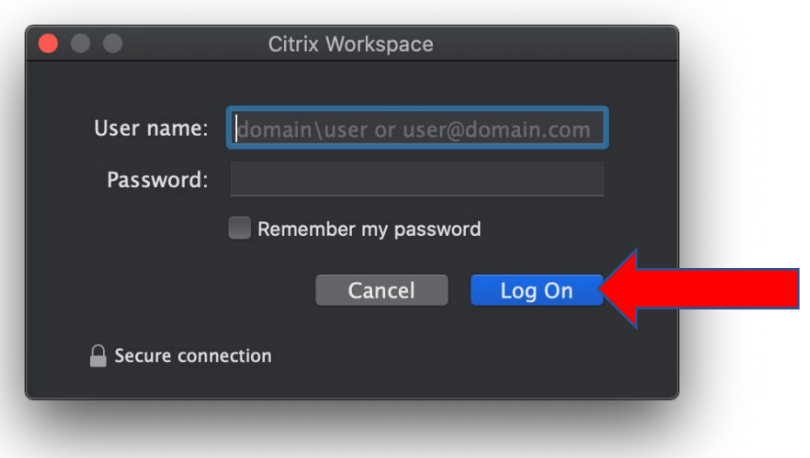

16. You may receive the following notification upon opening your first Citrix app. Click on '**Open Security Preferences**'

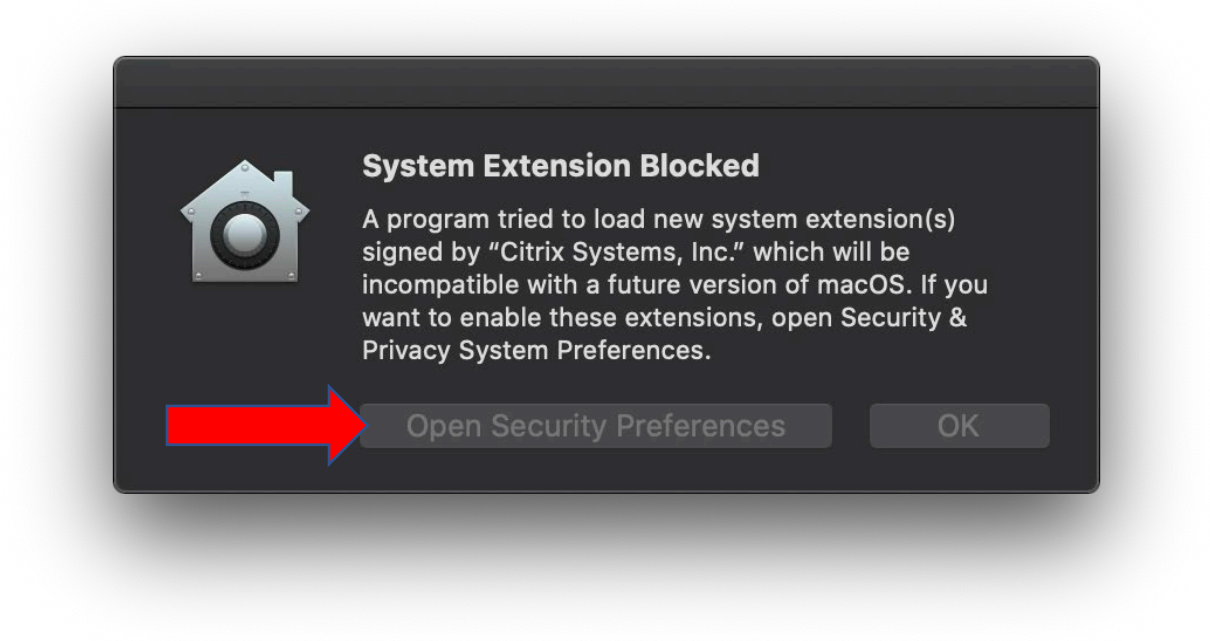

17. Click the lock to make changes.

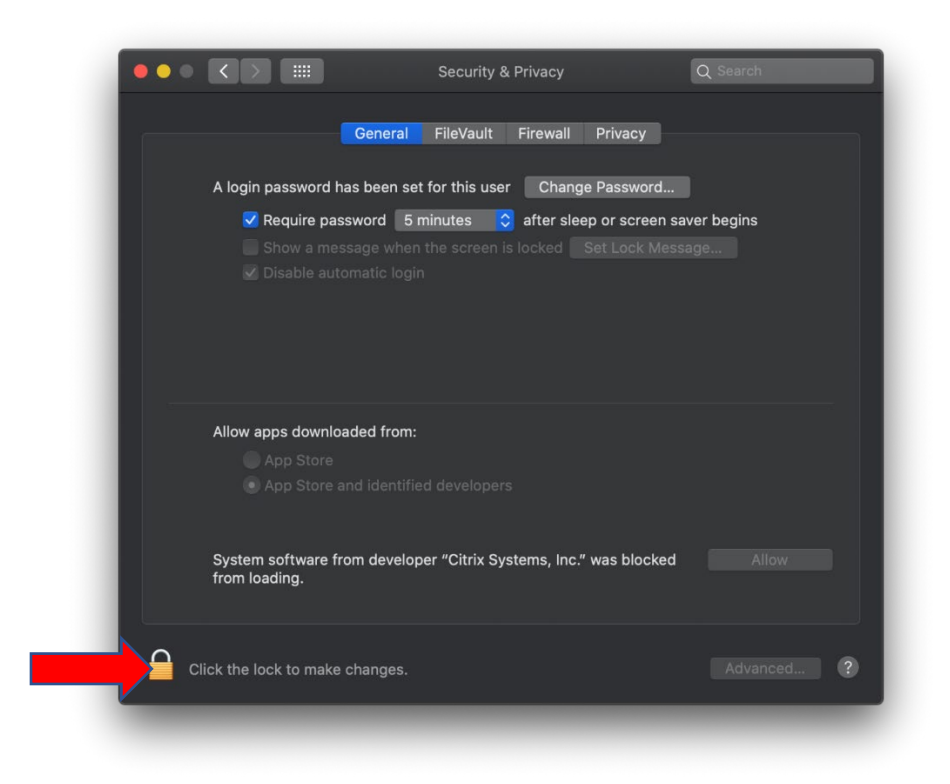

18. Enter your Username and Password

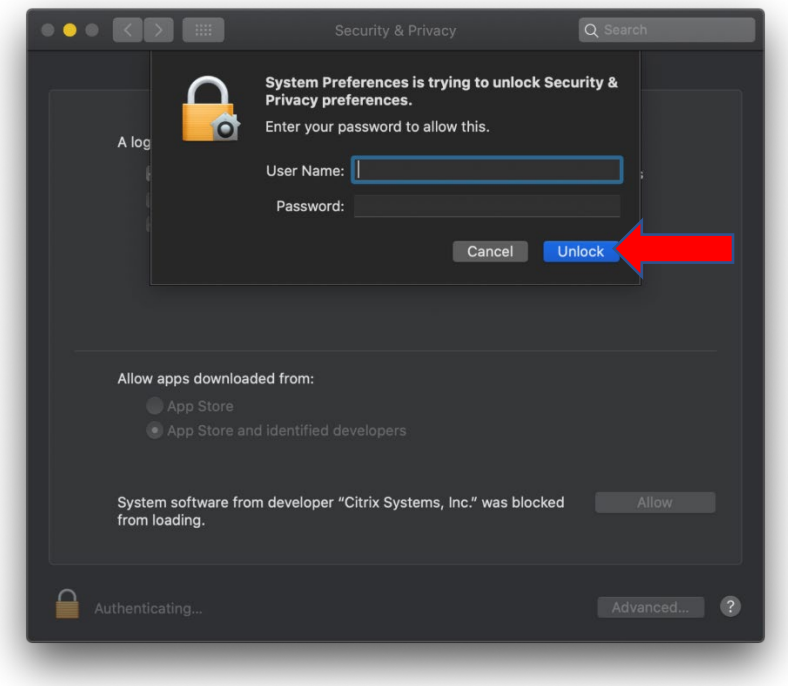

## 19. Click on '**Allow**'

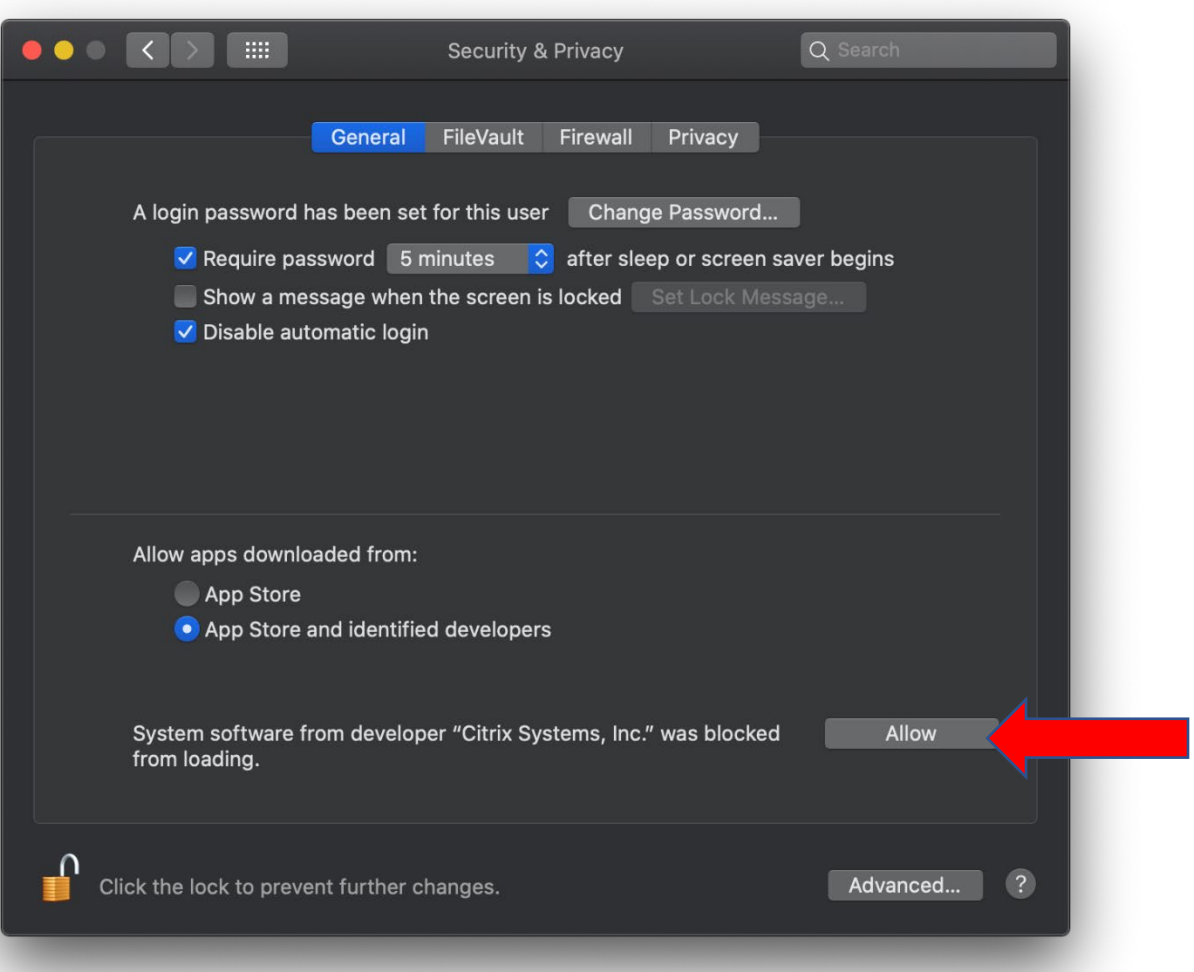